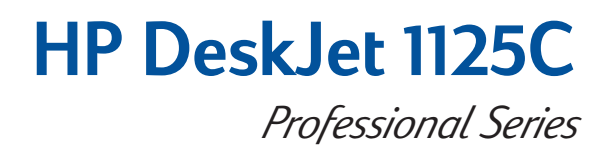

# 准备工作指南

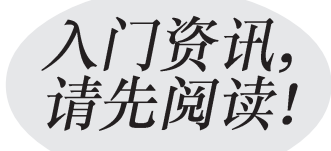

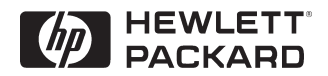

## 公告

Microsoft 是 Microsoft Corporation 在美国的注册商标。

Windows 是 Microsoft Corporation 的商标。

Novell 和 Netware 是 Novell Corporation 的注册商标。

### 注意

本文件中所包含的信息若有修改, 恕不另行通知。

Hewlett-Packard 不对任何与本文件有关的事项提供担保, 包括但不仅限于对某个特定用途<br>的适销性或适用性的默示担保。

Hewlett-Packard 将不对本文件所包含的错误负责, 也不对因工艺质量、性能或使用本文件<br>所造成的偶发或间接损害负责。

除非获得 Hewlett-Packard Company 书面同意, 否则不准对本文件中的任何部分进行复印、<br>重新制作或是翻译为其它语言。

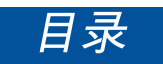

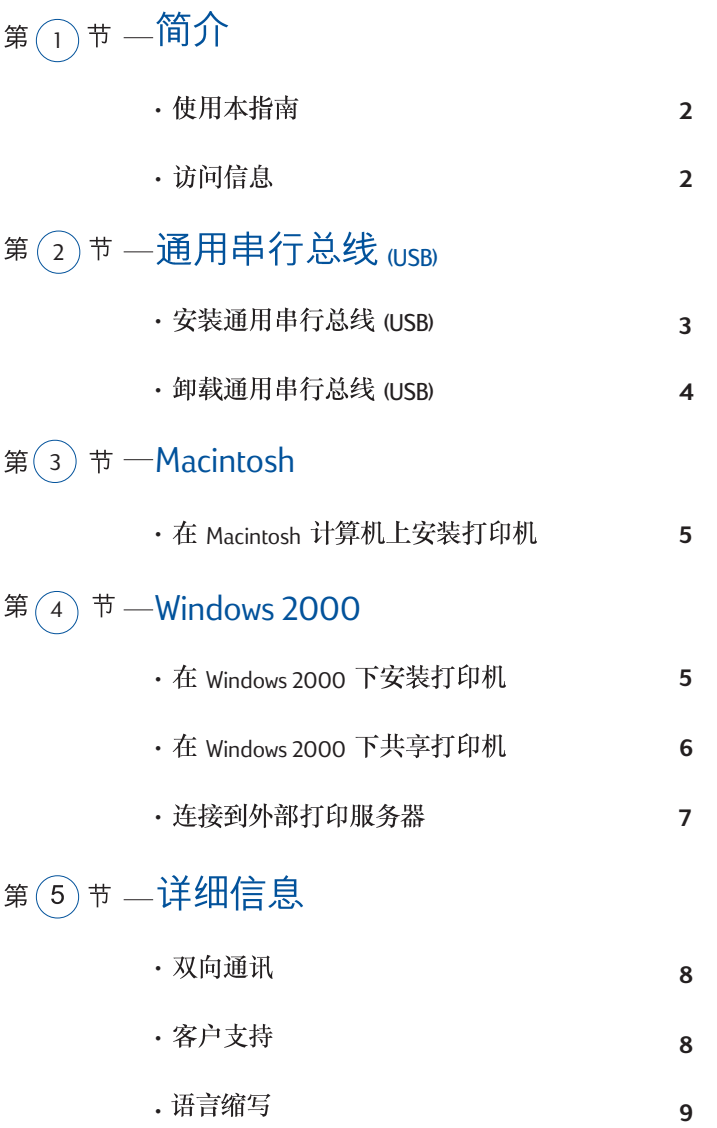

<span id="page-3-0"></span>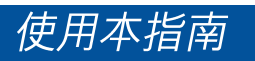

欢迎使用"HP DeskJet 1125C 准备工作指南"。HP DeskJet 1125C 是 DeskJet 1120C 系列彩色打印机 的最新产品。请阅读本指南, 以获得关于 HP DeskJet 1125C 打印机的新信息。

关于打印机安装、打印基础和故障检修, 请参阅"HP Desklet 1120C 用户指南"。

本指南包含以下章节:

- 通用串行总线 (ISB) 描述如何通用串行总线 (ISB) 缆线连到计算机上, 以及如何安装卸载 通用串行总线 (USB) 端口连接 (仅用于 Windows 98 和 Windows 2000) 。
- · Macintosh 描述如何在 Macintosh 计算机上安装打印机软件。
- Windows 2000 描述在 Windows 2000 下,如何安装和卸载打印机软件,以及如何在网络中<br>使用打印机。
- 详细信息 说明如何在打印机上启用双向通讯,以及如何通过电话和互联网访问 HP 客户<br>支持,还给出了语言缩写。

注意: "HP DeskJet 1120C 用户指南"中的全部信息都适用于 HP DeskJet 1125C 打印机,<br>除非在本指南中另有说明。 注意:

## 访问信息

如果下面的方法不足以帮助您维护打印机和解决打印问题, 您可从 HP 客户支持中心获得帮助 (请参阅第8页上的"详细信息")。

- 准备工作指南 是查找 HP DeskJet 1125C 打印机的新信息的首选。
- 包括有关打印机安装、选择与使用纸张、使用特殊功能打印、更换打印墨 用户指南 头、故障检修和订购 HP 耗材的信息。

注意: 不再提供关于打印工具、安装软盘、HP 高级喷墨快干透明胶片以及 C1823G 彩色打印墨头的信息。

- 提供"如何进行"和故障检修说明,同时也可让您访问打印机的维护功能与 工具箱 HP信息。
- Starter CD **LEADALA TEADA Windows 与 Macintosh 打印机软件光盘, 以及一个电子版** (Windows: Mac) 的用户文件。
- 网址 http://www.hp.com/go/dj1125 或 http://www.hp.com 可链接到 HP 网<br>站,使您获得最新的打印机软件、操作系统、产品及支持信息。

## <span id="page-4-0"></span>安装通用串行总线(USB)

只有当计算机正在运行 Windows 98 或 Windows 2000 并且装有通用串行总线 (USB) 端口时,才能 使用通用串行总线 (USB) 缆线。如果没有正确配置通用串行总线 (USB)、请用并行缆线连接计算 机与打印机。

要将并行缆线连接到打印机上,请先找到打印机后方的滑块,将其移到右侧以盖住通用串行总 线 (USB) 端口, 然后将并行缆线连到打印机并行端口上。

注意: 打印机后方的滑块可让您选用并行缆线连接, 或选用通用串行总线 (USB) 缆线连接。

### **Windows 98**

- 1 启动打印机并将 Windows Starter CD 放入光盘驱动器。请不要单击"打印机驱动程序"图 标。进行第2步。
- 2 a 在打印机后方, 找到盖住通用串行总线 (USB) 端口的滑块。

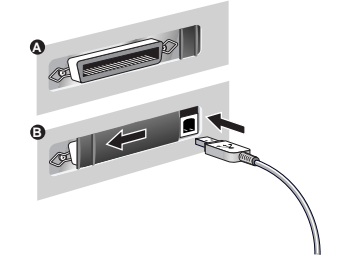

- b 将滑块移到左侧使其盖住并行端口。用通用串行总线 (USB) 缆线 (需另外购买; 零件 号为 C6518A) 将计算机连接到打印机通用串行总线 (USB) 端口上。如果计算机已正确 配置了通用串行总线 (USB), Windows 可检测到打印机。
- 3 出现"添加新的硬体精灵"对话框。
	- a 单击"下一步", 直到要求您指定软件的位置。
	- b 单击"浏览", 然后双击 CD 图标 (一般在 D: 驱动器)。
	- c 在 Windows Starter CD 中选择 \driver\win\<语言>\win98usb 目录, 然后单击"确定" (OK)。关于<语言>, 请参阅第 9 页上的 3 个字符的语言代码列表。
	- d 单击"下一步", 查看随后的对话框, 然后单击"完成"。
	- e 如果没有找到驱动程序, 请单击"上一步", 然后重复步骤 3a 到 3d。
- 4 成功安装新的驱动程序后,可出现"HP Desklet 安装精灵"屏幕。
- 5 请按照屏幕上的说明完成打印机软件的安装。

### <span id="page-5-0"></span>**Windows 2000**

- 1 启动打印机并将 Windows Starter CD 放入光盘驱动器。请不要单击"打印机驱动程序"图 标。进行第2步。
- 2 a 在打印机后方, 找到盖住通用串行总线 (USB) 端口的滑块。
	- b 将滑块移到左侧使其盖住并行端口。用通用串行总线 (USB) 缆线 (需另外购买; 零件 号为 C6518A) 将计算机连接到打印机通用串行总线 (USB) 端口上。如果计算机已正 确配置通用串行总线 (USB), Windows 可检测到打印机。
- 3 出现"找到新的硬体精灵"对话框。
	- a 单击"下一步", 直到要求您指定软件的位置。
	- b 单击"浏览", 然后从 Windows Starter CD 的 \driver\winnt\<语言>\disk1 目录下选择 .INF 文件。关于<语言>, 请参阅第 q 页上的 3 个字符的语言代码列表。
	- c 单击"确定"(OK), 然后单击"完成", 完成软件安装。

## **(USB)**

### **Windows 98**

使用"HP DeskJet 1125C 程序组"中的"卸载程序",以卸载通用串行总线 (USB) 端口连接和打<br>印机软件。

要卸载通用串行总线 (USB) 端口连接, 仅需:

- 1 运行 Windows Starter CD 中 \driver\win\<语言>\win98usb 目录下的 UNINST.EXE 程序。
- 2 按照屏幕上的说明完成卸载。

### **Windows 2000**

- 1 确保通用串行总线 (ISB) 缆线已稳固地连接到打印机和计算机上。
- 2 关闭打印机后再启动。
- 3 在"控制面板"上, 双击"添加/删除硬体", 然后单击"下一步"。
- 4 选择"卸载/关闭设备电源",然后单击"下一步"。
- 5 选择"卸载设备",然后单击"下一步"。
- 6 向下滚动设备列表, 然后双击"USB 打印支持"。
- 7 按照屏幕上的说明卸载设备。
- 8 在"控制面板"上, 双击"添加/删除程序"。
- 9 选择"HP DeskJet 1125C 打印机", 然后单击"变更/删除"。
- 10 单击 "确定" (OK), 以确认卸载。

*4*

鈋 节

*Windows 2000*

- Windows 2000

## <span id="page-6-0"></span>在 Macintosh 计算机上安装打印机

通过通用串行总线 (USB) 端口, 可将打印机连接到最新型的 Macintosh 计算机 (Mac OS 8.1 或更 高版本)上。对于没有通用串行总线 (USB) 端口的旧型号的 Macintosh 计算机,您可以将其连接 到 HP JetDirect 打印服务器 (JetDirect 300x) 上, 或者访问 Apple 的网站 (http://www.apple.com), 以 得到通用串行总线 (USB) 解决方案。

### 配置要求

将打印机连接到计算机上之前, 应确保配置满足这些要求:

- 
- ・计算机必须支持通用串行总线 (USB)<br>・需要一条通用串行总线 (USB) 标准的接口缆线<br>・计算机必须运行 Mac OS 8.1 或更高版本
- 

### 安装打印机软件

- 1 连接通用串行总线 (USB) 缆线(需另外购买,零件号为 C6518A)。关于如何将通用串行 总线 (USB) 缆线连接到打印机上的说明, 请参阅第 3 页上的"安装通用串行总线 (USB)" 的第2步。
- 2 将 Macintosh Starter CD 放入光盘驱动器。双击"安装程序"图标。
- 3 按照屏幕上的说明完成安装。
- 4 从 Apple 菜单 菜单中选择"选择器"。
- 5 单击"选择器"窗口左侧的打印机图标。然后,单击"选择器"窗口右侧的 HP DeskJet 1125C。关闭"选择器"。

## *Windows 2000*

注意: 本节将说明如何使用并行缆线连接方式在 Windows 2000 下安装打印机。 关于 Windows 2000 下的通用串行总线 (USB) 连接, 请参阅第 4 页上的 "安装通 *(USB)* 

*HP DeskJet 1120C Windows NT 4.0*  **于 Windows 2000, 除非下面另作说明。** 

### 配置要求

在 Windows 2000 下安装打印机软件之前, 应确保计算机上至少有 64 MB 可用内存。

### 安装打印机软件

- 1 启动 Microsoft Windows, 并确定计算机没有运行其它应用软件。
- 2 将 Windows Starter CD 放入光盘驱动器。安装程序会自动运行。
- 3 选择 CD 菜单上的"打印机驱动程序"选项, 以安装打印机软件。

<span id="page-7-0"></span>如果安装程序没有自动运行:

- 1 选择"开始",然后选择"运行"。
- 2 在"指令列"对话框中, 输入计算机光盘驱动器的字母, 接着输入:\INSTALL (例如, D:\INSTALL) .
- 3 按照屏幕上的说明完成安装。

### 卸载打印机软件

从"HP Desk let 1125C 程序组"卸载

- 1 "HP DeskJet 1125C 程序组"卸载。
- 2 单击 "HP Desklet 1125C 打印机"程序组, 然后运行 "卸载程序"。
- 3 单击"确定"(OK), 以确认卸载。

### 从"控制面板"卸载

- 1 选择"开始",然后选择"设置",接着选择"控制面板"。
- 2 双击"添加/删除程序"。
- 3 选择"HP DeskJet 1125C 打印机", 然后单击"变更/删除"。
- 4 单击"确定"(OK), 以确认卸载。

## *Windows 2000*

在网络环境下共享打印机, 可使用 Windows 打印机共享的方法, 也可通过一个可选的 HP JetDirect 外部打印服务器将打印机直接连接到网络上。

### 存服务器上:

I. 如果服务器正运行 Novell Netware 3.12, 4.11 或 5.0:

请参照 Novell 安装手册, 以设定打印机和在网络上进行缆线连接。

- II. 如果服务器正运行 Windows NT 4.0/2000:
	- 1 设定打印机并在网络上进行缆线连接。
	- 2 从 Windows Starter CD 安装打印机软件。请参阅第 5 页上的"安装打印机软件"。
	- 3 在"打印机"文件夹中选择"HP DeskJet 1125C 打印机", 然后右键单击"属性"。
	- 4 在"共享"标签上,单击"共享为",然后输入共享打印机名。
	- 5 在"端口"标签上,单击"添加端口"。

### <span id="page-8-0"></span>在客户机上:

1. 如果客户机和服务器都正在运行 Windows NT 4.0/2000

请使用"点对点"方式安装打印机软件。从打印服务器上的"打印机"文件夹中拖动打印 机图标并将其放入客户机的"打印机"文件夹中。将自动安装打印机软件。

- Ⅱ. 如果客户机正运行 Windows NT 4.0/2000 并且服务器正运行其它操作系统:
	- 1 从 Windows Starter CD 安装打印机软件。
	- 2 安装时, 选择 "HP DeskJet 1125C 打印机"和任一 LPT 端口。
	- 3 到"打印机"文件夹中,右键单击打印机图标,然后选择"属性"。
	- 4 在"端口"标签上,单击"添加端口", 突出显示"本机端口", 然后选择"新端 口"。输入打印机服务器名, 在其后输入共享的打印机名, 例如 \\printserver\_name\share\_name

**连接到外部打印服务器** 

如果您已安装了打印机软件,并且您想连接到 Windows 2000 下的 JetDirect 端口:

- 1 将 HP JetDirect CD-ROM(购买 HP JetDirect 打印服务器时随机提供)放入光盘驱<br>动器。如果安装程序没有自动运行,则启动"资源管理器"并找到此文件。
- 2 选择此选项来安装 JetAdmin 软件 (3.0 版或更高版本), 然后按照屏幕上的说明进行<br> 操作。 注意: 如果在安装过程中遇到安装错误 (错误 401), 请单击"确定" (OK), 以继续安 装。此错误不会影响 JetAdmin 软件的功能。
- 3 完成 JetAdmin 安装后, 请重启动计算机。
- 4 到"打印机"文件夹, 右键单击"HP DeskJet 1125C 打印机", 然后选择"属性"。
- 5 选择"端口"标签,再单击"添加端口"。选择一个新的 JetDirect 端口并将其指定给<br>打印机。
- 6 单击"确定"(OK)。

## <span id="page-9-0"></span>双向通讯

双向通讯使打印机驱动程序能够获得关于打印机状态的详细信息。HP DeskJet 1125C 打印机<br>的双向通讯被默认为禁用。要想了解您的打印机能否启用双向通讯、请参阅"工具箱"中的 读我文件。

### 从 HP DeskJet 1125C "程序组"查看读我文件

- 选择"开始",然后选择"程序"。 1
- 2 单击"HP DeskJet 1125C 打印机"程序组, 然后选择"DJ1125C 工具箱"。
- 单击读我按钮。 3

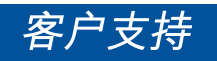

### 互联网

要获取最新的打印机软件、产品、操作系统和支持信息,请访问我们的网站: **http://www.hp.com/go/dj1125 http://www.hp.com/cposupport**

### **HP** 电话支持

在保证期内, 您可从 HP 客户支持中心获得帮助。

北美:

- 在保证期内: 美国: 在周一至周五的上午 6 点至下午 6 点 (MST), 请拨打 208 323 2551。 加拿大: 在周一至周五的上午 8 点至下午 8 点 (EST), 请拨打 905 206 4663。
- 美国: 在周一至周五的上午 7 点至下午 6 点 (MST), 请拨打 900 555 1500 超过保证期后: (每呼叫一次收费 \$2.50, 最多 \$25.00) 或 800 999 1148 (每呼叫一次, 将从您的 Visa 或 MasterCard 上收取 \$25.00) 加拿大: 在周一至周五的上午 8 点至下午 8 点 (EST), 可免费拨打 877 621 4722 (Visa, MasterCard 或 American Express)

在北美以外的地区:

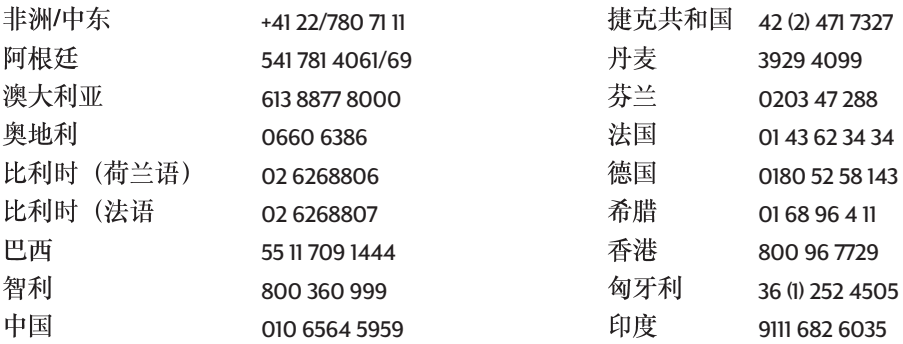

<span id="page-10-0"></span>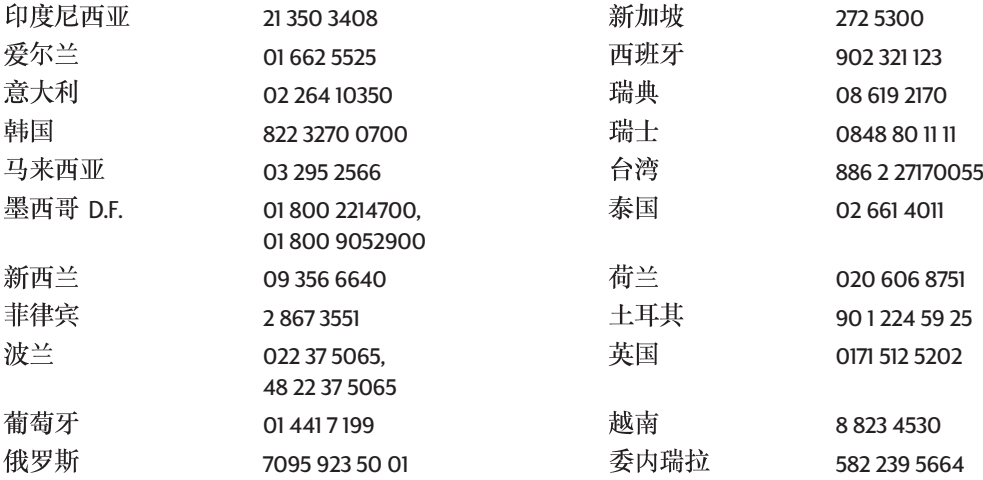

# 语言缩写

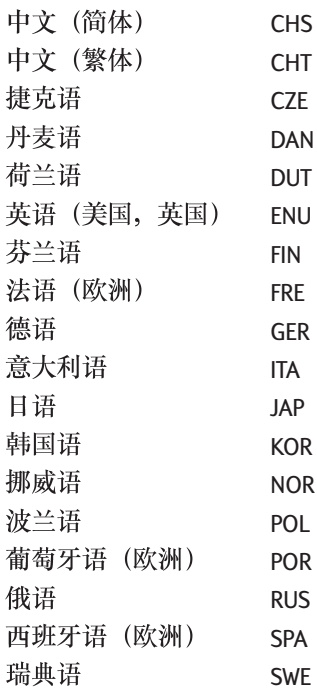

## **DECLARATION OF CONFORMITY according to ISO / IEC Guide 22 and EN 45014**

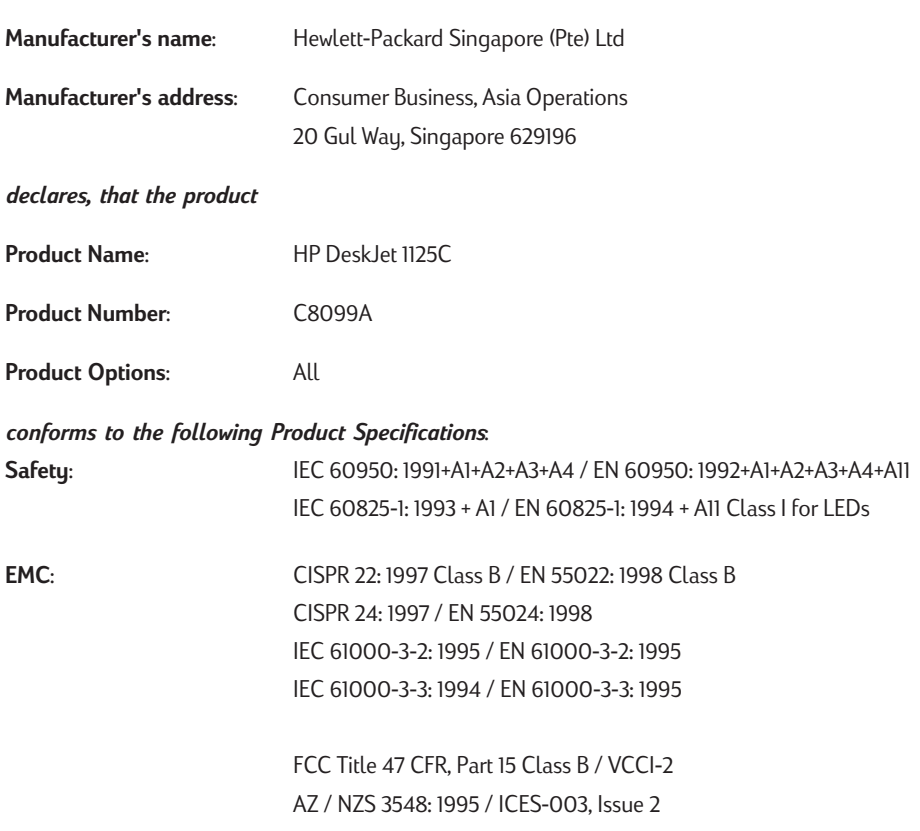

### **Supplementary Information**:

(1) The product herewith complies with the requirements of the Low Voltage Directive 73/23/EEC and the EMC Directive 89/336/EEC, and carries the CE marking accordingly.

(2) The product was tested in a typical configuration with Hewlett Packard personal computer systems.

(3) This device complies with FCC Regulation (FCC Title 47 CFR, Part 15). Operation is subject to the following two conditions: (i) this device may not cause harmful interference, and (ii) this device must accept any interference received, including interference that may cause undesired operation.

Singapore, February 2000 Chan Kum Yew, Quality Manager

Australia Contact: Product Regulations Manager, Hewlett Packard Australia Ltd, 31-41 Joseph Street, Blackburn, Victoria 3130, Australia. European Contact: Your Local Hewlett-Packard Sales and Service Office or Hewlett-Packard Gmbh, Department HQ-TRE / Standards Europe, Herrenberger Strasse 130, D-71034 Boblingen (FAX: +49-7031-14-3143).

USA Contact: Corporate Product Regulations Manager, Hewlett Packard Company, 3000 Hanover Street, Palo Alto, CA 94304, USA (Phone: 415-857-1501).

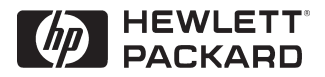

© Copyright 2000 Hewlett-Packard Company

Printed in Thailand Manual Part No. C8099-90011

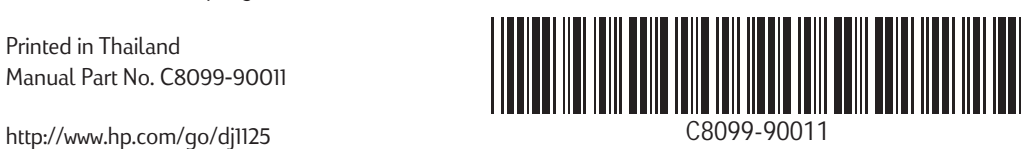

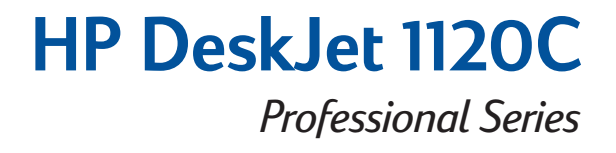

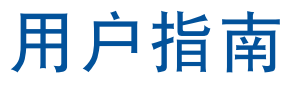

HP DeskJet 1125C 用户:请先阅读 HP DeskJet 1125C 的准备工作指南

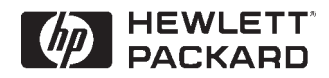

公告

*HP Colorsmart IIHP PhotoREt II HP ZoomSmart* 缩放技术是 Hewlett-Packard Company 的注册商 标。

*MicroSoft Microsoft Corporation* - !"# 商标。

Windows 是 Microsoft Corporation 的注册商标。

注意

本文件中所包含的信息若有修改,恕不另 行通知。

*Hewlett-Packard 不对任何与本文件有关的事* 项提供担保,包括但不只限于对某个特定 用途的适销性或适用性的默示担保。

*Hewlett-Packard 将不对本文件所包含的错误* 负责,也不对因工艺质量、性能或使用本 文件所造成的偶发或间接损害负责。

- ! *Hewlett-Packard Company* - !" 否则不准对本文件中的任何部分进行复 印,重新制作或是翻译为其他语言。

## 目录

## - 1 - !

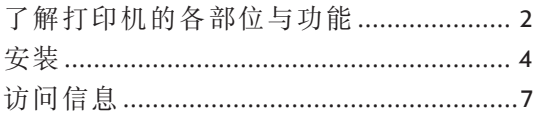

## 第二节 $(2)$ —打印基础

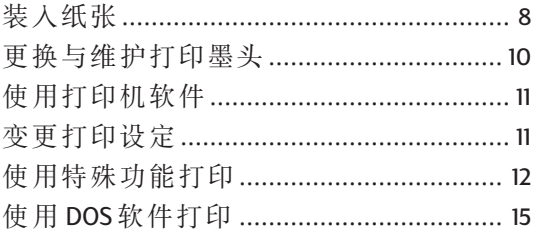

## 第三节 $\overline{(3)}$ 一支持

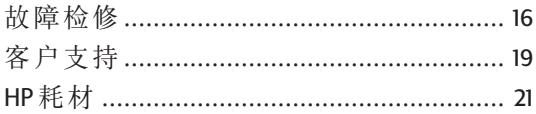

#### 第四节 4)—规格

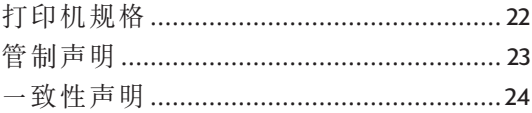

 $\overline{2}$ 

# <span id="page-16-0"></span>了解打印机的各部位与功能

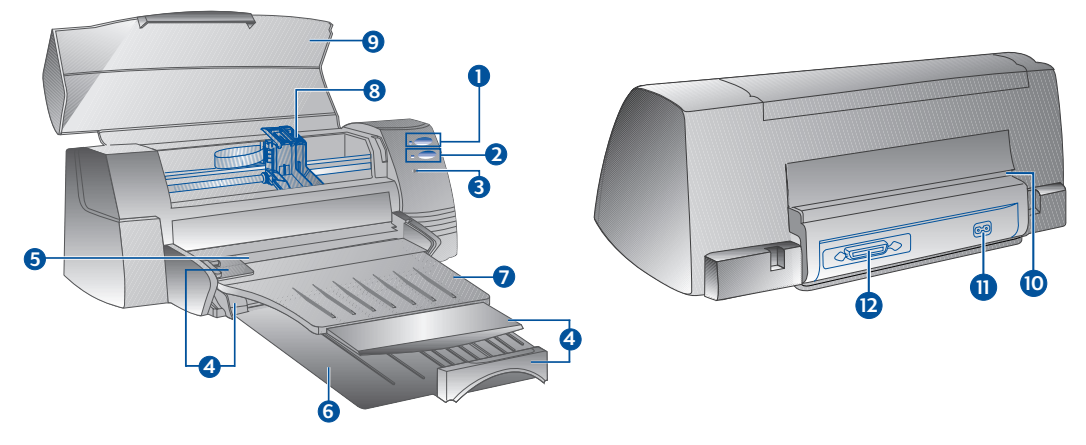

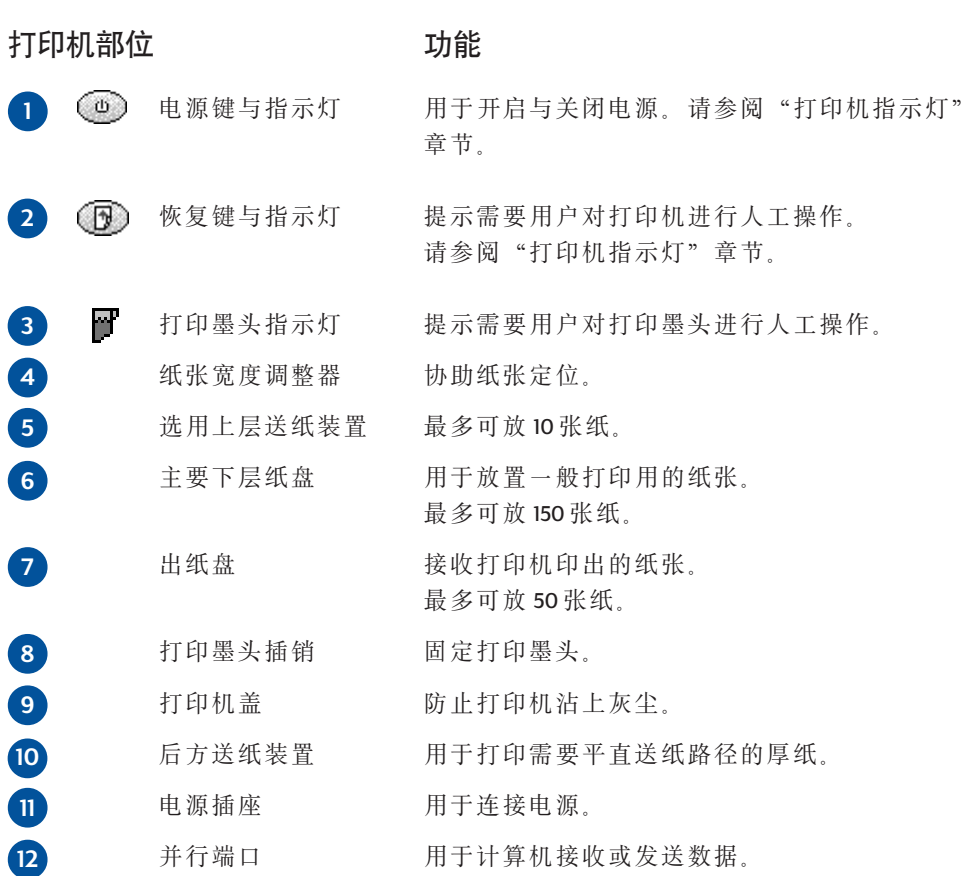

## 打印机指示

打印机前面板上的指示灯,可显示打印机电源是否已经开启、在接受数据或是发生故障等 状况。

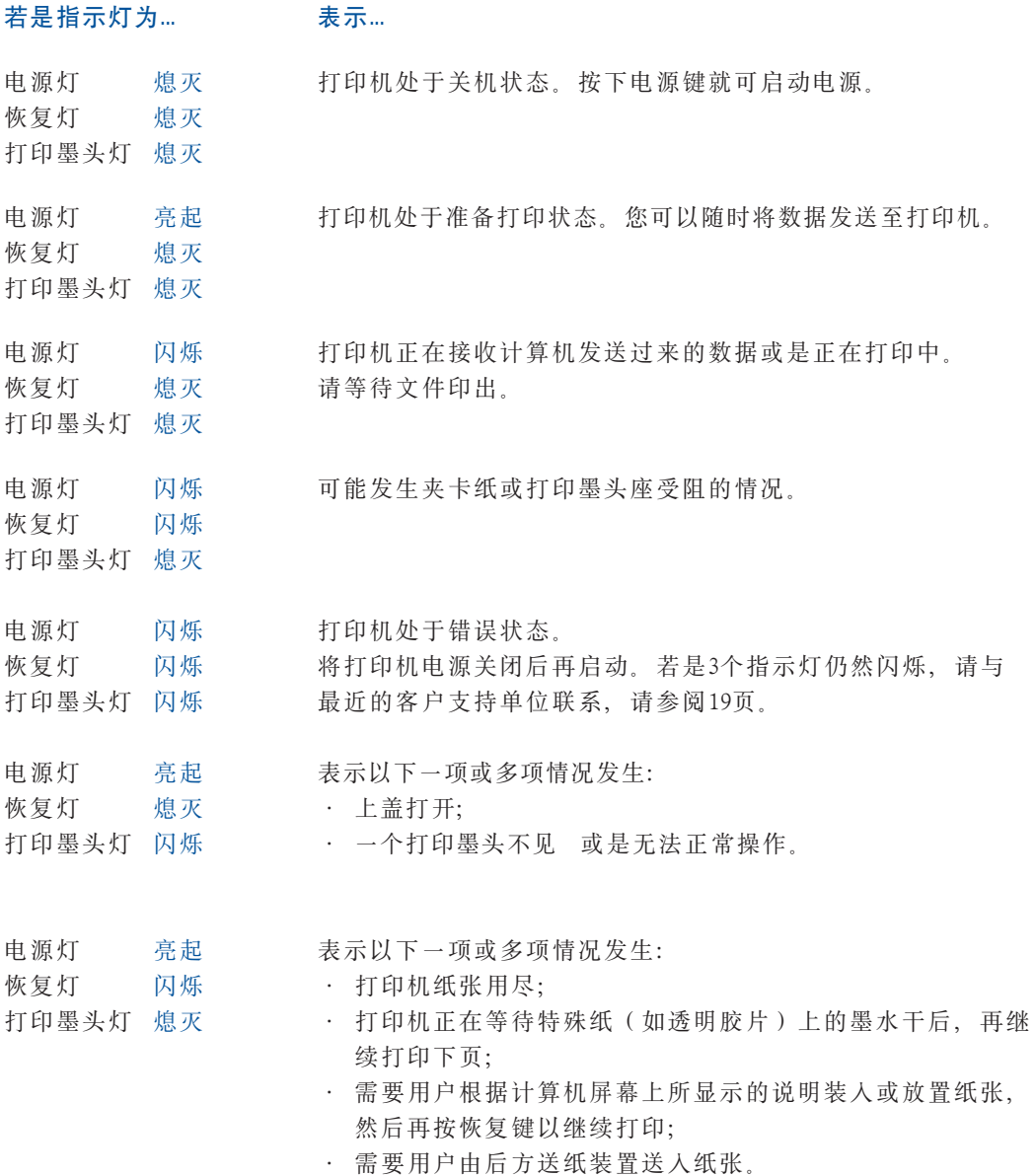

 $\overline{\mathbf{3}}$ 

<span id="page-18-0"></span>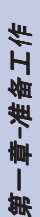

## 安装

## 步骤1:打开包装

- 1 检查以下配件是否齐全:
	- $\ddot{\phantom{0}}$ 电源线
	- · 黑色打印墨头
	- · 彩色打印墨头
	- · 打印机软件
	- · 用户指南
	- · 出纸盘
	- $\cdot$  Starter CD
- 2 取出包装材料与四条打印机固定胶带(其中一条在后方)。
- 3 打开上盖并由打印机中取出第五条胶带与白色包装材料。

## 步骤 2: 安装输出承接盘

- 1 由塑胶盖上拆下出纸盘。
- 2 将出纸盘导板对准打印机上的凹槽。
- 3 将出纸盘压入凹槽, 先卡住左方, 再将右方卡住。
- 4 将出纸盘放低至水平位置。

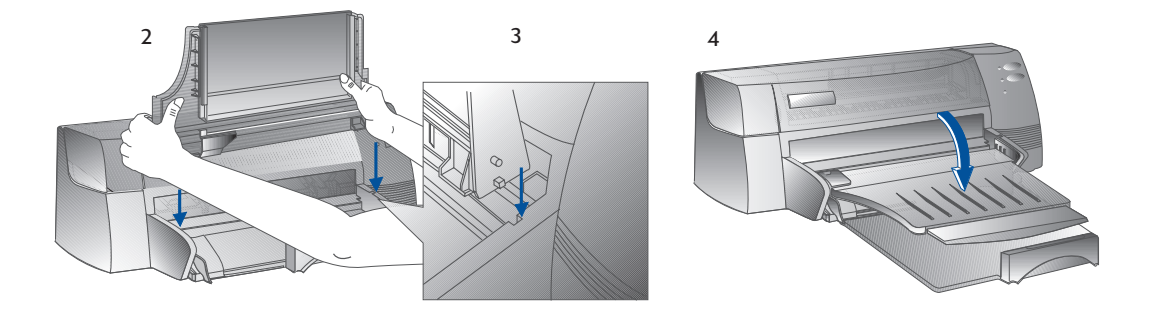

## 步骤3:连接打印机缆线

- 注意: 将打印机接至计算机的缆线并不随本机提供, 您必须自行购买一条并行 缆线。HP建议您使用高质量的 IEEE-1284 标准并行打印机缆线 (HP零件号 C<sub>2950A</sub>或 C<sub>2951A</sub>)。
- 1 将计算机电源关闭
- 2 将打印机缁线一端连接到打印机后方的并 行端口、并将两个扣环压入插头上的凹孔。
- 3 将打印机缆线另一端连接到计算机后方的 并行端口、并锁紧插头上的螺钉。 注意: 不可与 zip 驱动器或扫描仪共用一个 并行端口。
- 4 将电源线插入打印机电源插座, 再将另一端插入 已接地的电源插座。

## 步骤 4: 安装打印墨头

- 1 按下电源键以启动打印机。
- 2 打开打印机盖 打印墨头底座将会移动到打印机 中央。
- 3 提起两个打印墨头闩。
- 4 将彩色打印墨头由包装盒中取出。
- 5 小心将覆盖喷嘴的胶带取下。注意不可碰触 到喷嘴或金色接点。
- 6 将打印墨头插入左边打印墨头座并压紧, 关闭 墨头闩。
- 7 重复步骤 4至6. 以将黑色打印墨头安装于右边 打印墨头闩。 注意: 两个打印墨头皆必须正确安装, 打印机 才能正常操作。
- 8 盖上打印机盖。

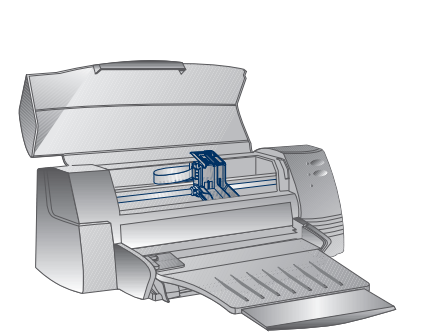

C1823D/C1823G/C1823T

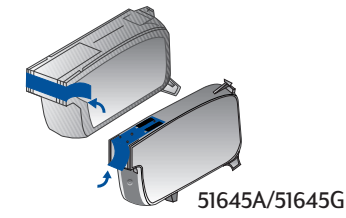

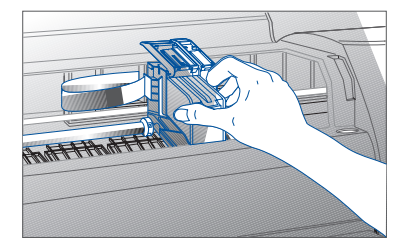

## 步骤 5:装入纸张

#### 主要下层纸盘

- 提起出纸盘, 再将纸张宽度与长度 调整器调整至最大距离。
- 2 放入最多150张纸、将纸张的右侧靠齐 纸盘右侧、打印面朝下、将纸张向内 推入, 直到纸张停止。
- 3 调整纸张宽度与长度调整器, 直到稍微 碰触纸张边缘。
- 4 将出纸盘放低到水平位置。

#### 替代用的上方送纸装置

- 1 拉出替代用的送纸装置, 然后将纸张宽度调整 器调至最大的位置
- 2 对正替代送纸装置右侧, 打印面向下放置不超 过10张的纸张, 直到定位。
- 3 移动纸张宽度调整器直到抵住纸张边缘为止。

## 步骤 6: 安装打印机软件

使用打印机前, 您必须先安装打印机软件。要安装打印机软件, 计算机必须至少拥有 8MB 内存、并装有 Microsoft Windows 3.1x/95/98 若要安装 Windows NT 打印机软件、计算机必 须至少拥有 24MB 内存, 并装有 Microsoft Windows NT 4.0。请参阅第 23 页的"硬件兼容 性"。以了解硬件要求信息。

- 备注: Windows 95/98 使用者
	- \*若是您在安装前或是安装中看到这个信息, "找到新的硬体", 请选择"不 要安装驱动程序 [ Windows 以后不会再提示您 ], 然后单击 OK。按照接下来的 说明安装打印机软件。
	- \*若是您看到, "升级驱动程序精灵"对话框, 请单击下一步。接着单击完成。 按照接下来的说明安装打印机软件。
- 由 Starter CD 安装 (建议使用)
- 注意: Starter CD 中包含一个实用程序, 可让您轻易将 HP DeskJet 1120C 打印机软件录写到 3.5 英寸高密度磁盘上。您就可使用这些磁盘,把打印机软件安装至没有光盘驱动器 的计算机上。请杳看启动光盘的打印机软件菜单。
- 1 启动 Microsoft Windows. 并确定计算机没在运行其它 Windows 应用软件。
- 2 将 Starter CD 放入光盘驱动器中, 安装程序会自动运行。
- 3 选择 CD 菜单上的打印机驱动程序选项以安装打印机软件。 如果安装程序没有自动运行、请按照以下指示讲行。

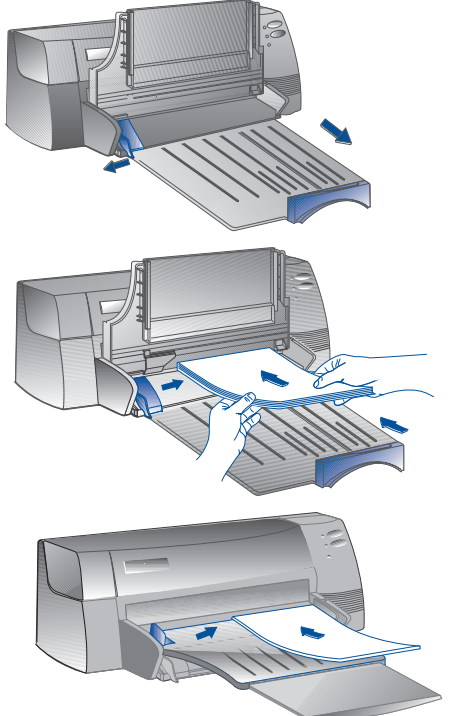

<span id="page-21-0"></span>由磁盘安装(或是 Starter CD,如果安装程序没有自动运行)

- 1 启动 Microsoft Windows, 并确定计算机没在运行其它 Windows 应用软件。
- 2 将磁盘1放人计算机的软盘驱动机中(或是将光盘放人光盘驱动器中)。
- 3 若是在 Windows 3.1,可选择"文件"与"运行",若是在 Windows 95/98/NT 4.0,可选择 "启动"与"运行"。
- 4 在 "指令列" 对话框中
	- · 若是使用软盘安装, 请输入你的计算机软盘驱动机的字母, 接着输入:\SETUP (例如 A:\SETUP)
	- · 若是使用光盘安装, 请输入你的计算机光盘驱动器的字母, 接着输入:\INSTALL (例 如D:\INSTALL)。
- 5 按照画面显示的指示完成安装。

## 步骤 7 : 打印墨头校正与打印机测试

安装新的打印墨头后,您必须进行打印墨头校正。这样可以确保黑色与彩色墨水在 打印于同一段文字、线条或图形上时,会正确对准。

- 1 双 击 桌 面 上 或 程 序 组 中 的 DJ1120C 图 标 , 以 运 行 HP DeskJet 1120C 工 具 框 。 .
- 2 单击"维护"标签,并选择"校正打印墨头"。根据计算机屏幕上的指示进行。
- 3 完成打印墨头校正后,您可以测试打印机的设置。方法是在 HP DeskJet 1120C 工具 框的维护标签中选择"打印自测试页"。

## 访问信息

- 用户指南 指南 包含有关使用打印机软件、选择与使用纸张、使用特殊功能打印、更换打印 墨头、故障检修与订购 HP 耗材及寻求客户支持等信息。
- 工具框 框 提供"如何进行"与故障检修信息,同时也让您访问打印机维护功能与 HP 信 息
- *Starter CD* -包含打印机简易学习、打印机软件的磁盘下载程序、打印机使用方法的录 像、打印样本、本指南的电子版文件以及订购信息。
- 网址  $\hbox{$\rm \textit{t}$}$  http://www.hp.com/go/dj1120 or http://www.hp.com 提供您连接到HP 网站,以获得最新的 打印机软件、产品及支持信息。
- 注意: 若是用户指南、工具框与 Starter CD 中所提供的帮助信息不能令您排除故障, 您可以 与我们提供的客户支持服务部门联系。请参阅19页以获得可以提供打印机支持与维 护的资源表。

## <span id="page-22-0"></span>装入纸张

打印机可以使用 4 x 6 英寸 (101.6 x 152.4 毫米) 至 13 x 19 英寸 (331 x 485 毫米) 型的纸张。并为 您提供三种送纸方式。

#### 主要下层纸盘

这是放置普通常用纸的预设纸盘 可以放 置150 张纸或是15个信封。

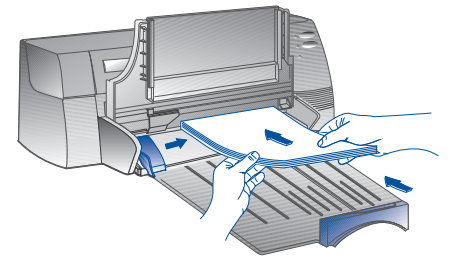

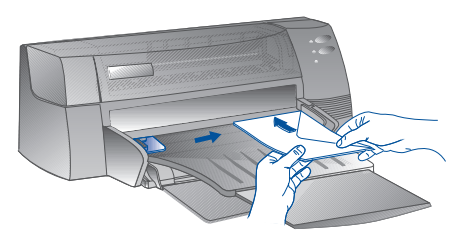

选用上层送纸装置 设计用于打印不常用的纸张, 例如 透明胶片、标签纸或信封。可以放 置10 张纸或是3个信封。

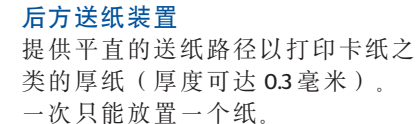

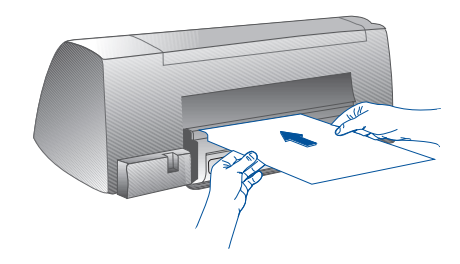

## 纸张选择诀窍

 $\mathbf{R}$ 

- 一定要使用第22页打印机规格章节中"使用纸重与尺寸建议"所列出的纸张。
- · 不可使用破损、卷曲或皱折的纸张。不可使用有洞或打孔纸张, 或带有较深纹路或 凸起的纸张。
- · 不可使用多栏式表格。
- · 装纸时, 一个纸盘内只可放置一种纸张。
- · 将打印面向下放入纸盘, 纸张右侧要靠齐纸盘右边。
- · 主要下层纸盘装纸时, 一次不可超过150张纸或是15个信封。上层送纸器不可放置超 讨10个纸或是3个信封。后方送纸器一次只能放入一张纸。

## 使用主要纸盘打印:

- 1 提起出纸盘,再将纸张宽度与长度 调整器调整至最大距离。
- 2a 放置纸张, 并将纸张右侧与纸盘右侧靠齐。 注意: 在透明胶片与信封等特殊用纸上打 印时, 请以打印面向下来放置纸张。
- 2b 当使用卡片打印时, 请将卡片调整板向外 推开然后滑动调整板直到轻微碰触卡片边缘。
- 3 调整纸张宽度与长度调整器, 直到稍微 碰触纸张边缘。
- 4 将出纸盘放低到水平位置。
- 5 打印信封或卡纸时, 应将靠近纸张输出槽 的突键按下并固定。 注意: 打印完毕后要记得将突键拉回 原来位置。
- 依所使用纸张的种类、尺寸与方向进行适当 设定。请参阅11页的"变更打印设定"。
- 注意: 有关使用选用送纸装置、后方送纸装置或是使用其他种类纸张打印的信息、请 参阅 HP DeskJet 1120C 工具框中"如何进行"标签内的"使用各种纸张种类与尺寸 打印"信息。

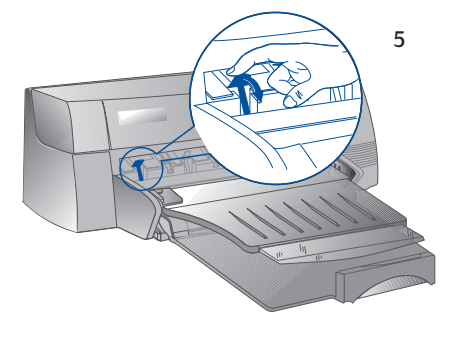

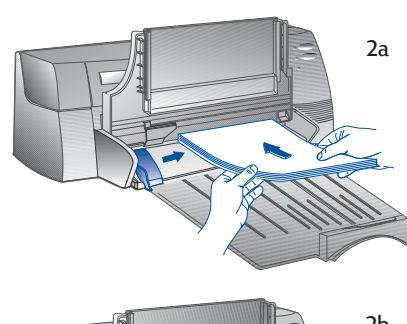

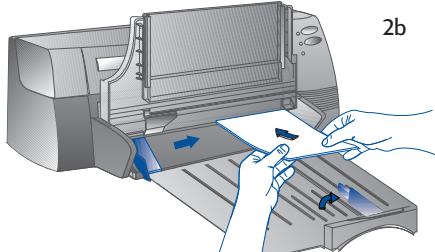

## <span id="page-24-0"></span>更换与维护打印墨头

## 更换打印墨头

注意: 除非要更换打印墨头, 否则请勿将打印墨头由包装中取出, 当一个打印墨头 墨水用尽时, 另一个打印墨头仍然可以继续打印。然而, 打印机唯有在两个 打印墨头都安装时才会打印。

伸用建议的打印黑头 ( 里色打印黑头的 HP 零件号为 51645A/51645G 彩色打印黑 头的 HP 零件号为 C1823D/C1823G/C1823T) 如果因使用改建或重新添墨的打印墨 头而导致打印墨头或 打印机损坏, HP 概不负责。

- 1 启动打印机电源然后打开上盖 打印墨头座会移动到打印机中央,同时打印墨头灯会闪烁。
- 2 拉起打印墨头闩, 拉住打印墨头上方, 然后将打印墨头由座中拉出。
- 3 将新的打印墨头由包装中取出,并将覆盖喷嘴的胶带取下,要小心不要碰触到喷嘴与金 色接点。
- 4 将新的打印墨头用力压入打印墨头座中,再扣上闩。
- 5 关上打印机上盖。 打印墨头会回到打印机右边的原始位置,同时恢复灯停止闪烁。

## 维护打印墨头

### ■ 校准打印墨头

安装新的打印墨头后, 您必须进行打印墨头校准。这样可以确保黑色与彩色墨水在打印 于同一段文字、线条或图形上时,会正确对准。

- 1 启动打印机与计算机的电源。
- 2 双击桌面上或程序组中的DJ1120C图标, 以运行 HP DeskJet 1120C 工具框。
- 3 单击"维护"标签。
- 4 洗择校正打印墨头。
- 5 按照计算机屏幕的指示校正打印墨头。

### ■ 清洁打印墨头

 $10<sup>°</sup>$ 

当您发现打印的文字或是图形中有一些点或线没有印出时。就必须清洁打印墨头。

注意: 非必要时, 不要清洁打印墨头, 因为这样会消耗墨水并缩短打印墨头寿命。

- 1 双击桌面上或程序组中的 DJ1120C图标,以运行 HP DeskJet 1120C 工具框。
- 2 单击"维护"标签。
- 3 洗择"清洁打印墨头"。
- 4 按照计算机屏幕的指示"清洁打印墨"。

## <span id="page-25-0"></span>使用打印机软件

本章节介绍打印机软件中的各个组件及其功能。

## 打印机软件组件

HP DeskJet II2OC 打印机驱动程序配备特殊打印能力 (参照特殊打印功能)。另外, 还提供了下 列实用软件:

- · HP DeskJet 1120C 工具框, 提供您使用打印机所需的所有信息。
- HP DeskJet 1120C 状态监视器,提供打印机状态信息。比如当前打印工作和当前打印设 定, 它也可让你取消当前打印。
- · HP DeskJet 1120C 卸载程序,提供一个简易有效的方式让您删除打印机软件,以及将系 统中不再需要的内容删除。
- · 对 HP 的 Web 站点进行访问,提供自动链结到打印机网站,让您获得最新的打印机软 件、产品与支持信息。

您可以在打印机的程序组群中执行这些功能。

## 变更打印设定

### 选择打印机

使用 HP DeskJet 1120C 打印机前, 请先确定这是您选择的默认打印机。

选择您的打印机作为默认打印机 - Windows 95/98 与Windows NT 4.0

- 1 单击"开始",然后从"设定"菜单中选择"打印机"。
- 2 单击 HP DeskJet 1120C 图标, 选取这个项目。
- 3 由"文件"菜单中选择"设定为默认打印机",然后关闭此窗口。

选择您的打印机作为默认打印机 - Windows 3.1

- 1 在"程序管理器中", 打开"主群组"。
- 2 双击控制面板以开启,然后双击打印机。
- 3 在"已安装打印机"名单中选择 HP DeskJet 1120C,然后单击"设定为默认打印机"。
- 4 双击"关闭"并离开控制面板。

<span id="page-26-0"></span>HP的打印设定对话框可供您选择软件程序未提供的各种设定, 例如纸张种类与打印质量。

您可以针对目前软件程序中的文件来变更打印设定。这个设定过程会依所使用软件程序的 不同而改变。

- 1 依所使用软件程序的不同, 从文件菜单中选择"打印"、"打印设定"或是"打印 机设定"。
- 2 依所使用软件程序的不同、单击"打印机"、"设定"、"选项"或是"属性"。
- 3a 若是您在步骤2中选择"打印机", 您必须要单击"选项", 然后单击"设定"。 3b 如果您选择"设定", 您可能会立刻看到"HP打印设定", 或是需要单击"选 项"。
- 3c 如果您选择"洗项", 您必须要单击"设定"。
- 3d 如果您选择"属性", 您会立刻看到"HP打印设定"。
- 4 于HP打印设定对话框中的设定、色彩、功能或偏爱标签中更改所需的设定。

注意: 单击每个标签右下角的"帮助"键, 就可获得各标签内项目的说明。

## 使用特殊功能打印

HP Desklet 1120C 打印机驱动程序还可以让您轻松地制作出令人振奋, 且具有冲击力的文件。 这些功能可以协助您在桌面上制作出专业外观的文件。诸如邮寄信函、宣传小册、大型电 子表格、商业信件以及超大型公告牌。

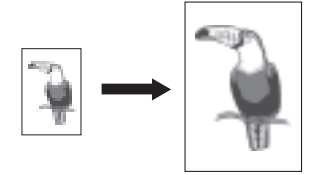

HP ZoomSmart 缩放技术

让您对所选择的打印作业进行放大或缩小。

用涂:

二章十万印基础

将您的 A4 尺寸文件如日历或电子表格轻 易打印到大尺寸纸张上, 而不需要于应 用软件中重新设定文件页面格式。

**诀窍:** 

您也可以缩小您的文件, 以打印到较小 尺寸的纸张上、例如, 您可以将A2尺寸 文件打印到 A4 尺寸纸张上。

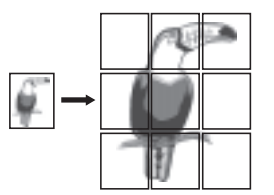

广告牌

计您将页面放大、并将页面的个别部份 印在不同纸张上, 以拼贴成一张大广告牌。

用涂:

最大可将您的文件打印为原来设定纸张 尺寸的5倍,并且将其黏贴成公告牌。

诀窍:

- \* 若是您的文件不只一页, 只有文件的第 一页或是目前页会印出。
- \* 若是您有A2尺寸文件, 您可以使用这个 功能打印为2张A3尺寸输出, 或是您有 A3尺寸文件, 您可以使用这个功能打印 为2张A4尺寸输出。

 $12<sup>°</sup>$ 

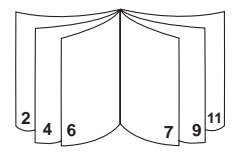

### 手册

让您将两个页面打印到一张较大的纸上。 并记录页次顺序,这样印出的纸张可以对 折后变成一本手册。

#### 用途:

打印专业制作外观文件如报纸及产品说明书。

#### 诀窍:

- \* 建议您在制作文件前先设定文件尺寸。 不建议您使用自订尺寸来制作文件。
- \* 当制作新文件时,左右边距至少要预留 *0.5 英寸(12.7毫米)。或是于手册选项中* 使用"缩小到最适当尺寸"以将你的文 *件缩小至 0.5 英寸的边距内。*

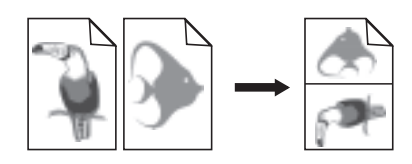

#### 新闻稿

让您将 2、4 或8 页资料印在一张纸上。

#### 用途:

将您的 2、4 或 8 页简报资料打印到一张 纸上,以方便分发。适合于打印电子邮 件

#### 诀窍:

可以打印到较大尺寸的纸张上,以方便 阅读。

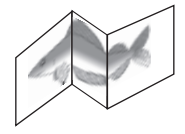

#### 条幅纸

让您使用长幅纸打印。

用途:

可以简单打印宴会或是展示条幅。

#### 诀窍:

使用 HP 条幅纸, 并且确定准备比所需长 度更多一页的纸张。

当打印时,将条幅纸展开(见下图)并 将第一页插入替代纸盘。

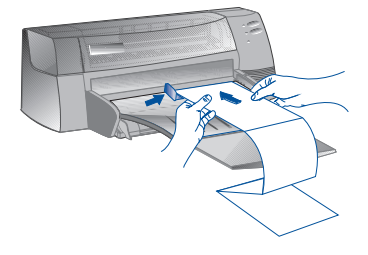

#### **HP DeskJet 1120C HP DeskJet 1120C HP DeskJet 1120C HP DeskJet 1120C HP Desk HP Desk HP Desk HP Desk HP Desk HP Desk HP DeskJet HP DeskJet HP DeskJet HP DeskJet**

#### 双面打印

让您在纸张的正反面打印。

#### 用途:

打印专业形式的双面文件如报纸或产品 说明书。

#### 诀窍:

若是您的文件中包含许多图像, 请使用 较厚的纸张如 HP 高级喷墨重磅纸, 可以 得到较佳的打印结果。

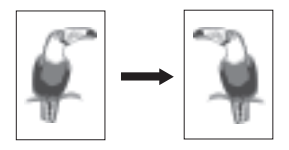

镜像打印

可以将图象以镜像方式印出。

用涂:

当打印在透明胶片上时, 使用这个功能 可以让您干透明胶片背面上书写加注. 并且可以在事后轻易地将所写的内容擦 掉。这个功能在做T恤转印时也十分有 用

**诀窍:** 

一直+打印基础

大部分的T恤打印应用软件的打印预设值 为镜向打印。切勿在打印设定中重复选 择这项功能。

## 使用特殊功能打印

- 单击打印设定中的"功能"标签。请参阅"变更打印设定"。  $1$
- 2 选择所要功能。 屏幕上将出现所选特殊功能可用的选项。

注意: 单击本标签右下角的"帮助"键, 以获得特殊功能的各种选项说明。

- 3 变更所需的打印设定, 然后进行打印文件。
- 注意: · 若要了解更多特殊打印功能的说明、请参阅 HPDJ1120C工具箱内"如何进行" 中的"使用特殊打印效果选项"。
	- 若要关闭特殊打印选择并使用正常(默认)模式打印, 也就是打印在单面纸 张而不使用任何特殊功能、请在功能标签中单击无特殊功能选项。

**注意:** 

- \* 关于如何使用这些特殊功能来打印的详 情. 请参照 HP Desklet 1120C T 县箱中"我 该如何?"标签中的"使用特殊功能来 打印"。
- \* 若是您的应用软件支持这个功能, 建议 您由应用软件中选择这个功能。
- \* 使用手册、双面或是条幅打印时, 当恢复 灯号闪烁时, 请务必阅读计算机屏幕上的指 示. 然后才按下打印机上的恢复按钮以可继 续打印

## <span id="page-29-0"></span>使用DOS 软件打印

在 DOS 环境下打印时,可以使用两种方式变更打印设定:DOS 版本的 HP DeskJet 控制面板与 DOS打印机驱动程序。

## **DOS** 版本的 HP DeskJet 控制面板

DOS 用户可以使用 DOS 打印机驱动程序来设定许多打印机功能;然而许多软件制造商并没 有在其软件中发展打印机驱动程序。您可使用 DOS 版本 HP DeskJet 控制面板来指定默认的打 印机设定于 DOS 软件中打印。

- *HP DeskJet* - !"#\$%&'()\*+,

## 安装 DOS 版本 HP DeskJet 控制面板

安装"控制面板"之前,确定打印机已经安装妥当并已经开机。

- 1 将 Starter CD 放入光盘驱动器中。
- 2 于 DOS 提示符号C:›后,输人光盘驱动器字母,并变更目录至\driver\win\disk3,例如 D:\driver\win\disk 3
- 3 输入 INSTALL,并按下 ENTER 键。
- 4 按照计算机屏幕指示完成安装。

注*意: 您也可以使用磁盘 3来安装 HP DeskJet 控制面板。* 

## 使用 DOS 版本 HP DeskJet 控制面板

若要开启"控制面板",于DOS提示符号下,变更目录至C:\DESKJET。输入 DJCP然后按下 ENTER 键  $_{\rm \scriptscriptstyle s}$ 

您可使用Control Panel 控制面板来选择某些 DOS 软件无法设定的打印机设定。若有与 DOS 软 件重复的设定,软件中的设定会覆盖"控制面板"中的设定。"控制面板"也可以让您进 行打印墨头校正与清洁,以获得最佳的打印质量。

## **DOS 打印机驱动程序**

打印机驱动程序是由 DOS软件制造商所提供。建议使用的驱动程序为 HP DeskJet 1120。若没有 此驱动程序,则使用 HP DeskJet 870、HP DeskJet 850 或 HP DeskJet 660。

## <span id="page-30-0"></span>故障检修

### ■ 没有打印

- · 要有耐心 包含许多字型、图形或彩色相片的复杂 文件、需要较长的时间才会开始打印。 若是电源指示灯在闪烁, 则表示打印机 正在处理信息。
- · 检查电源 确定电源线稳固的插入打印机与有供电 的电源插座, 同时确定打印机电源键位 于开启状态。前方面板上的电源指示灯 必须是亮起。
- 检查纸张 确定纸张正确的放入纸盘中,并确定打 印机没有卡纸。请参阅18页以排除卡纸 问题。
- 检查打印墨头 确定黑色与彩色打印墨头皆正确的安装, 而且打印机上盖盖妥。
- 尝试打印测试页 按下恢复按钮, 直到恢复指示灯开始闪 烁时再放开。若是测试页印出, 即表示 问题不在打印机。
- · 检查接口缆线 (只限 Windows 3.1x/95/98) 确定使用高质量的双向接口缆线(IEEE-1284标准)来连接打印机与计算机。若 要测试接口缆线, 请于 HP DeskJet 1120C T. 具框中的维护标签中选择"运行双向缆 线测试"。
- · 检查打印机设定 确定 HP DeskJet 1120C 设定为当前的或默认 打印机。请参阅第11页的"选择打印 机"。

### ■ 打印空白纸张

- · 检查打印墨头上的胶带 确定打印墨头上的胶带已经取下。
- 检查墨水是否已经用完 如果您要打印黑色文字却打印出白纸。 您的黑色墨水可能已经用完 、应更换 黑色打印墨头。
- 检查打印机设定 确定 HP DeskJet 1120C 被 选 为 当 前 打 印 机 或 默认打印机。请参阅第11页的"选择打 印机"
- · 检查计算机的并行端口 确定打印机直接连接到计算机的并行端口. 不要与 ZIP 驱动器之类其他设备共用一个 并行端口。

### ■ 文字或图形的位置不对

- · 纸张尺寸或是方向设定可能错误 确定软件程序中所洗择的纸张尺寸或是 方向与 HP 打印设定对话框中的设定相 符 请参阅 HP DeskJet 1120C 工具框内 "如 何讲行"中的"变更打印设定"。
- · 黑色与彩色打印墨头可能需要校正 当打印墨头取下或更换后, 或是黑色与 彩色墨水无法对准时、都必须进行打印 墨头校正。请参阅 HP DeskJet 1120C 工具箱 内维护标签中的"校正打印墨头"。
- · 纸张装置错误 若是输出的文字或图形全部都倾斜或歪曲, 请确定纸张宽度与长度导板皆调整到轻 微碰触整叠纸张的位置。并注意下层纸 盘中一次不可放置超过150张纸,上层送 纸装置一次不可放置超过10张纸
- 边距设定可能错误 若是文字或是图形靠近纸张边缘的部份 没有印出, 请确保文件的边界设定不可 超过打印机的可打印区域。请参阅第22 页的"打印机规格"。

 $16$ 

三章−支持

### ■ 打印质量不佳

- · 打印质量设定可能需要更改 使用 EconoFast 设定时可以较快的速度打 印并节省墨水、但是会造成文字较淡而 且色彩不鲜艳。可于 HP 打印设定对话框 中选择正常或是最佳打印质量。请参阅 HP DeskJet 1120C 工具框内"如何进行"中 的"变更打印设定"。
- · 墨水即将用尽或是喷嘴阳塞 若是打印质量变差, 请单击 HP DeskJet 1120C工具框内的维护标签, 并选择"清 洁打印墨头"按照屏幕的指示讲行。 若是打印质量仍未改善、则墨水可能即 将用尽,请更换打印墨头。
- · 纸张种类设定可能错误 当打印干诱明胶片或是其他特殊纸张形 式时、请在HP打印设定对话框中洗择相 对应的纸张种类。请参阅 HP DeskJet 1120C 工具框内"如何进行"中的"使用各种 纸张形式与尺寸打印"。
- · 使用的纸张不适合于 HP DeskJet 打印机 纸张太薄或是表面光滑可能导致送纸不 易。表面有较深纹路的纸张无法良好附 着墨水。使用 HP 高级纸或是在采购大量 其他纸张时,请先行测试。请参阅第22 页"打印机规格"中的"建议纸重"。

### ■ 页面中某些部分不见或是不正确

- · 边距设定可能错误 若是文字或是图形靠近纸张边缘部份没 有印出、请确定文件的边距设定不可超 过打印机的可打印区域。
- · 打印机缆线连接不良或是缆线故障 (只 限 Windows 3.1x/95/98) 若是印出乱码, 请确定使用的是双向缆 线、而且缆线稳固地连接到计算机与打 印机上。若要测试打印机缆线,请于HP DeskJet 1120C 工具框中的维护标签中, 洗 择"运行双向打印机缆线测试"。

· ColorSmart II 设定可能错误 若是彩色图象以灰阶方式打印、可能是 因为HP打印对话框是设定为使用灰阶方 式打印。而且, 自动 ColorSmart 选项可以 获得最佳的色彩再现性。

· 可能选择错误的打印机 确定您的 HP DeskJet 打印机设定为当前打 印机或默认打印机 请参阅第11页的 "选择打印机"。

### ■ 需耗费很久的时间来完成打印工作

- · 检查系统配置 使用本打印机的最低系统需求为486-66MHz 与 8MB RAM。然而使用 Pentium 计算 机可以达到较佳性能。
- · 系统中的硬盘空间不足 当使用 A3 纸张打印时, 建议您至少在您 的系统中预留 50 MB 的硬盘空间。若是您 打印以影像为主的文件、请确定您有足 够的 (>50 MB) 硬盘空间。
- · 可能您的系统中的虚拟内存容量不足 请加大系统中的虚拟内存容量。 请参照读我文件中的"其他已知的问题"。
- · 打印线条与相片图像选项已被洗取 若您以高画质模式打印 HP 高级相纸, 并 洗择打印线条与相片图像时、在您的系 统中至少需 200 MB 的可使用硬盘空间。 并且打印机会需要较长的时间来打印。
- · 系统的并行端口不是设定为 ECP 模式 (只限 Windows 3.1x/95/98) 请参阅计算机的手册以变更设定或是联 络您的计算机制造商。
- · 打印机缆线不是双向接线(只限 Windows 3.1x/95/98) 更换为IEEE-1284 打印机缆线
- 一个打印墨头的墨水可能即将用尽 更换打印墨头。

# ■ 硬盘空间或虚拟内存容量不足,<br>《无法打印》

- · 系统硬盘空间不足 请清除打印工作。并空出足够的硬盘空间。 然后再打印。 或者每次仅打印一页、而不要整份文件一 起打印。
- · 系统虚拟内存容量不足 增加系统中的虚拟内存容量。 请参照读我文件中的"其他已知的问题"。
- · 打印线条与相片图像洗项已被洗取。 若您以高画质模式打印 HP 高级相纸, 并 选择打印线条与相片图像时, 在您的系 统中至少需 200 MB 的可使用硬盘空间。 并且打印机会需要较长的时间来打印。

## ■ 当打印机发生卡纸时

排除卡纸:

1 打开打印机上盖, 然后将打印墨头座 推向一边。

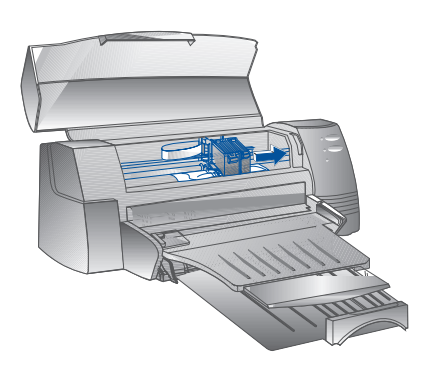

2 将皱折的纸张拉平, 然后按下恢复 键, 直到打印机排出整张纸张。 若是这个方法无效、请关闭打印机电 源, 再重新启动电源, 直到打印机排 出整张纸张。 若有需要、请将皱折的纸张拉平、然

后将纸张朝向自己拉出。

3 盖上打印机上盖。

4 关闭并打开打印机电流

#### 避免卡纸发生的诀窍

- · 确定没有东西阻挡打印机的送纸径。
- · 不要在上层送纸装置中装入讨多的纸 张、上层送纸装置可以放入最多10张 普通纸或是相同厚度的其他种类纸张。 下层纸盘可以放入最多150张普通纸。
- · 以正确的方式装纸。
- · 不要使用卷曲或皱折的纸张。
- · 使用符合第22页内"打印机规格"中 "建议纸重与尺寸"的纸张。

## ■ 打印测试页

您的打印机不连接计算机时, 也可以打 印测试页。打印测试页可以确认打印机 安装正确且可以正常打印。

若要打印测试页

- 1 关闭打印机电源, 再重新启动电源。
- 2 按下恢复键, 直到恢复指示灯开始闪 烁时再放开.

### ■ 打印诊断页

若要打印诊断页

- 1 启动打印机电源
- 2 按着电源按钮不放, 然后按下恢复按 钥 4次
- 3 放开电源键。 打印机会打印一张诊断页。诊断页上 的信息可以协助客户支持中心帮助您 排除您的打印机故障。

## <span id="page-33-0"></span>客户支持

以上章节所提供的是一般故障的检修方案。若是您的打印机无法正常动作,而且这些建议 又无法解决问题时,请尝试通过以下方式之一获得支持服务。

注意: 打印机内部没有客户可自行维护的零件。

#### HP DeskJet 1120C 工具框

本程序中的"故障检修"标签为您提供简单、按部就班的解决方案,让您排除一般故障。 按照步骤进行可以解决大部份打印问题。您可以双击桌面上或是程序组中的 HP DeskJet 1120C 工具框图标。

#### 国际互联网

请阅览我们的网站, 以获得最新的打印机软件、产品与支持信息。 http://www.hp.com/go/dj1120 http://www.hp.com

### **HP FIRST**

HP FIRST 是一个自动传真查询系统, 它使用传真方式为您提供24 小时免费技术信息。通过 以下电话号码就可进入 HP FIRST 系统:

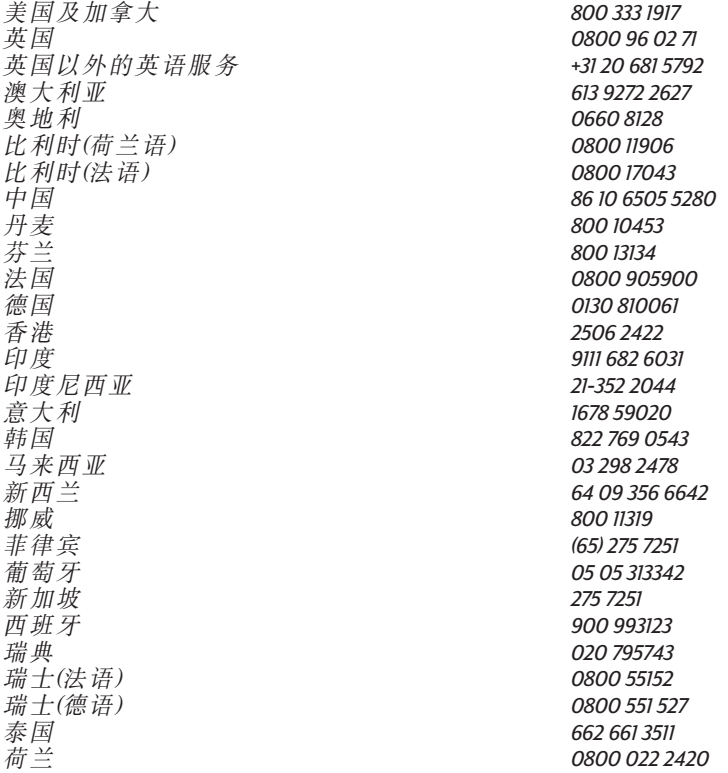

### 惠普电话支持

在保修期间内,您可以获得 HP 客户支持中心的协助。

在打电话之前,请先填妥以下表格,以方便客户支持中心代表为您服务:

您的打印机序号为何?

您的打印机型号为何? HP DeskJet 1120C

您的计算机型号为何?

您使用的打印机软件版本为何查看"HPDeskJet1120C工具框"的标题?您选用的驱动程序为 何?

运行 DJ1120C 工具箱,单击维护标签并选择显示系统信息,在打电话时先准备好这些信 息。

您可以使用以下电话号码联系 HP 客户支持中心:

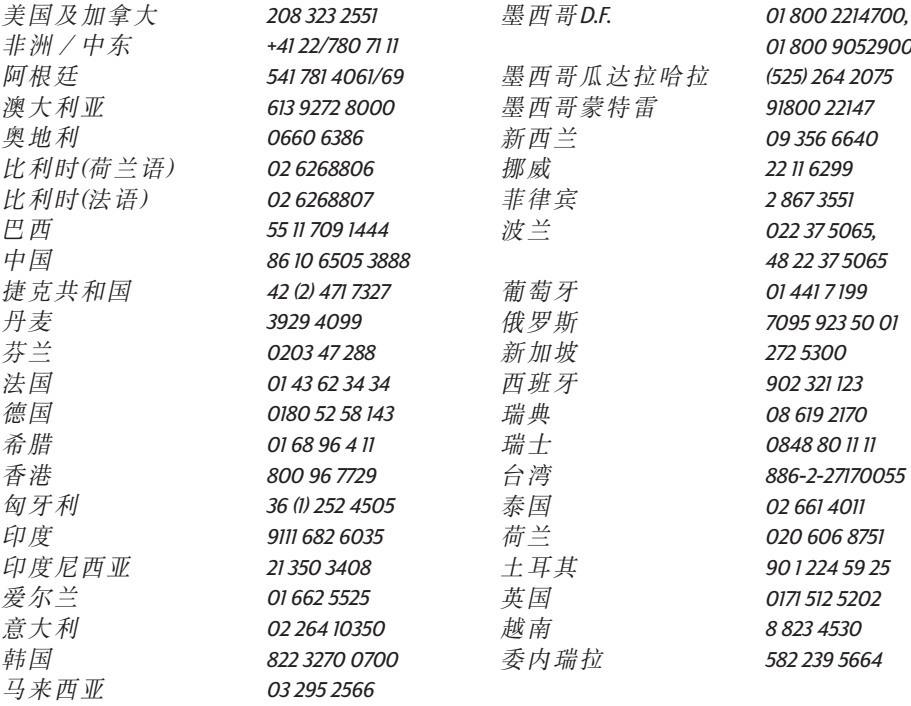

## <span id="page-35-0"></span>HP 耗材

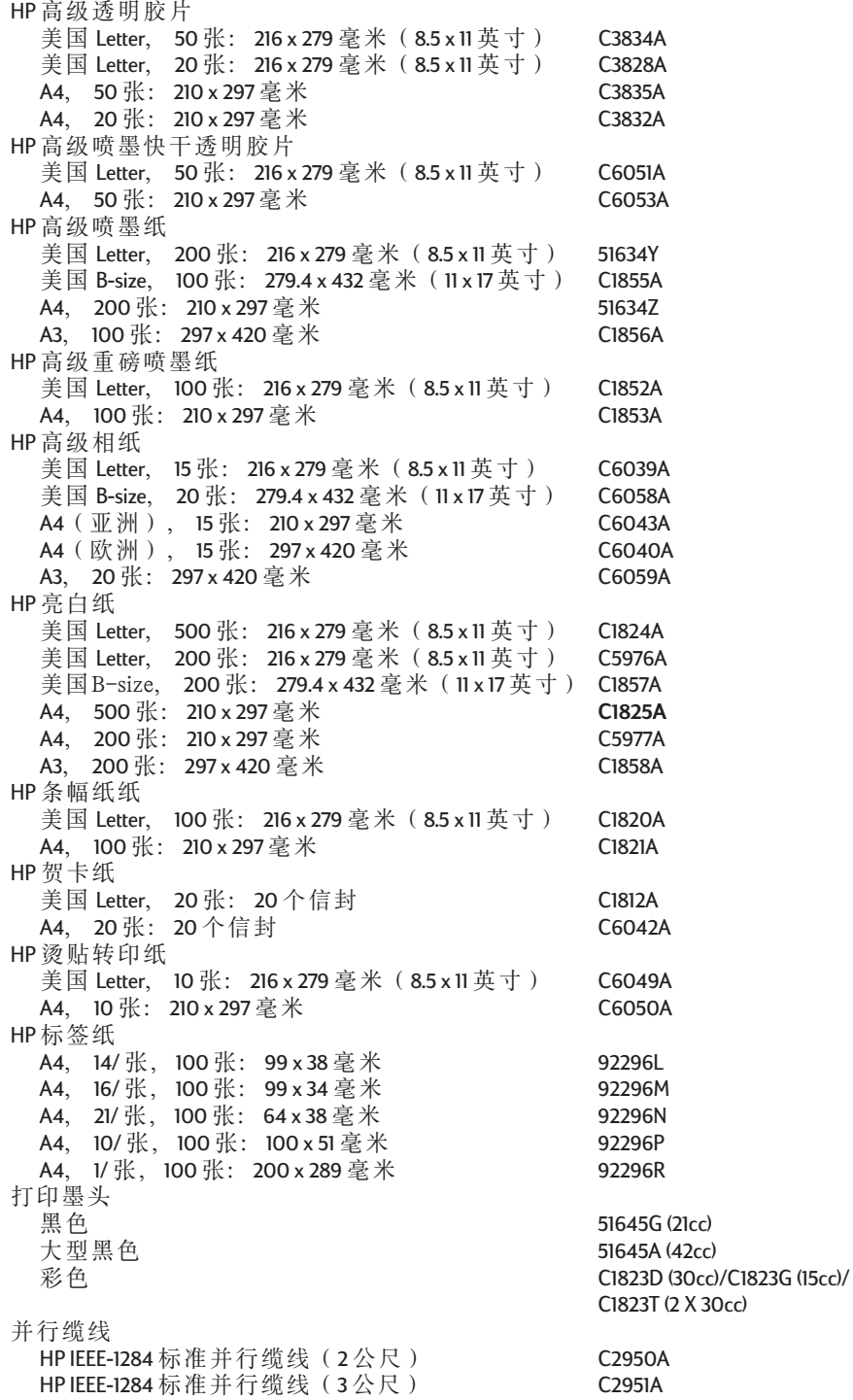

## <span id="page-36-0"></span>打印机规格

打印方式 普通纸按需要落墨感热喷墨打印 打印速度 以下为估计数值。真正的速度会随使用的系统配置与软 件而有所不同。 黑白打印速度最高为每分钟 7.0页 彩色打印速度最高为每分钟 6.0页 分辨率 文字质量模式 黑色 600 x 600 dpi 彩色多色皆使用 PhotoREt II *PhotoREt II 技 术 为 HP 专利技术,可以藉由增加每个点(象* 素)的色彩数,以提供高质量多层次彩色图象打印质 量。HP PhotoREt II 采用新式打印墨头(C1823D/C1823G/ *C1823T),这种打印墨头所发射的墨点(10 picolitres)*, 要比旧式 HP DeskJet 打印墨头小 70%。HP PhotoREt II 在每个点 上喷出最多达 16 滴墨水,而且藉由对每点落墨量的控 *制,可以对每个主要颜色产生 4 阶的浓度变化。* 联络HP 客户支持中心,可获得进一步有关 PhotoREt II 的信

草稿质量模式 300 x 600 黑 色 彩色多色皆使用PhotoREt II

打印机命令语言 HP PCL level 3 增强

#### 字型集

自

*PC-8, PC8 丹麦语 / 挪威语, PC-8土耳其语, PC-850, PC-852, HP 罗马8, ECMA-94 拉丁 1(ISO 8859/1), ECMA-94 拉丁 2(ISO 8859/2)ECMA-128* - *5(ISO 8859)*- *(ISO 4)ASCII (ISO 6), 瑞典语 (ISO 11), 意大利语 (ISO 15), 西班牙语 (ISO 17), 德语 (ISO 11), 丹麦语/挪威语 (ISO 60), 法语 (ISC* 69), Legal, Windows  $\not\exists \vec{r} \top$ 1, Windows  $\not\exists \vec{r} \top$  2, Windows  $\not\exists \vec{r} \top$  5

尺寸 纸盘关闭时 宽度 x 高度 x 深度: 22.8 x 8.8 x 15.0 英寸. (579.1 x 223.5 x 380.0 毫米) 纸盘展开时 宽度 x 高度 x 深度: 22.8 x 8.8 x 26.3 英寸. (579.1 x 223.5 x 668.0 毫米)

重量 **20.7** 磅 (9.4公斤)

硬件兼容性 Windows 环 谙 80486-66MHz 处理器以上(最好采用 Pentium - 33 MHz) Windows 3.1x, Windows 95, Windows 98, Windows NT 4.0 使用 Windows 3.1x, Windows 95/98 时为 8 MB RAM (最好为 16 MB RAM 使用 Windows NT 4.0 时为 24 MB RAM(最好为 32 MB RAM) 若需要打印 B 型相片质量相片, 需要 50 MB 硬盘空间

**DOS 环境** DOS 3.3 以上

软件兼容性 Microsoft Windows 3.1x, Windows 95, Windows 98 和 Windows NT 4.0

建议打印纸重 纸张: (自动送纸) 60至90克/平方米 (16至36磅); (手动送纸)厚度可达 0.3 毫米 信封: 75至 90 克/平方米 (20至24磅) 卡片: 110至 200 克/平方米 ( 最大厚度 0.3 毫米)

可打印纸张尺寸 由 100 x 148毫米(3.94 x 5.83 英寸)至 330 x 483 毫米(13 x 19 英寸)

送纸装置 主要下层纸盘 (最多可放 150 张 60 克/平方米或 16 磅纸 라 ) 上层送纸装置(最多可放10张60克/平方米或16磅纸 张) 手动送纸装置 ( 可放置厚度达 0.3 毫米需要平直送纸路径 的纸张)

输入 / 输出接口 并行端口, IEEE 1284 标准, 并具有 1284-B 插座 (ECP)

打印机内存 2MB 内 置 ROM 2MB 内 置 RAM 64 KB 接收缓冲区

电源需求 100 - 240 V AC (50 - 60Hz)

电力消耗: 预备状态时为 4.4 瓦 打印状态时为35瓦

操作环境 温度 最大操作温度: 摄氏 5 至 40 度 ( 华氏 41 至 104 度 ) 湿度: 10-80% RH 无冷凝 获得最佳打印质量的建议操作环境; 摄氏 15至 35 度 (华氏 59至 95 度 ), 湿度: 20-80% RH 无 冷凝 储存温度: 摄氏-40至60度 (华氏-40至140度) 噪音值 (ISO 9296)

声压, LpAm: 49db(A)

可靠性 每月打印 3000 张黑白文字稿, 500 张彩色稿

产品及安全认证

第<br>第 章-规格

<span id="page-37-0"></span>管制声明

#### 由源线吉明

电源线不可修理 若是捐坏, 必须手弃或是送 还供应商。

#### LED 分类

**CLASS 1 LED PRODUCT LED KLASSE1** APPARECCHIO LED DI CLASSE 1 PRODUCT KLASY 1 Z DIODAMI ŒWHECYCYMI LED Appareil à Diode Electrluminescente de Classe 1 ZAŘÍZENÍ LED TŘÍY 1 **KLASS 1 LED APPARAT LUOKAN1LED** 

能源消耗

该打印机在设计上就考虑要节省能源。打印 机在闲置模式时消耗不到 8 瓦的能源, 这使 打印机容易地合格成为美国环保局能源之星 计算机开发项目的节省能源的计算机打印机 产品。

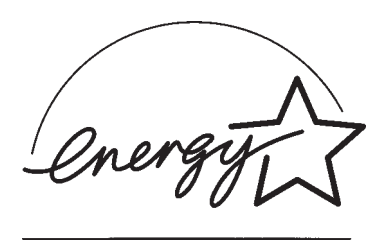

关机模式的能源消耗: 打印机处于关机模式 时、它仍要消耗最低量的能源、关掉打印机 的电源、然后把打印机的电源线与电源断 开、可以防止打印机的能源消耗。

安全信息

使用本产品时 请务必遵守基本安全措施 以免因火患或触电而受伤。

1. 阅读并充分了解用户指南中的所有指 示

警告

- 2. 遵守产品上注明的所有警告与指示信息。
- 3. 清洁本产品前, 应将本产品拔离墙上插座。
- 4. 不可在靠近水的地点安装或使用本产品, 当您身上潮湿时, 也不可安装或使用。
- 5. 应将本产品牢固地放置在一个稳定的平 面上.
- 6. 产品应安装在受保护的地点, 不可让他 人踩到线缆或被线缆拌倒、以免线缆受损。
- 7. 如果本产品操作不正常, 请参阅用户指 南中的"故障检修"一节。
- 8. 本产品内不含用户能自行维护的部件, 任何维护工作都应交由合格维护人员进行。
- 9. 本说明之后可能会有其他额外信息, 让 您了解可能发生的危险。

<span id="page-38-0"></span>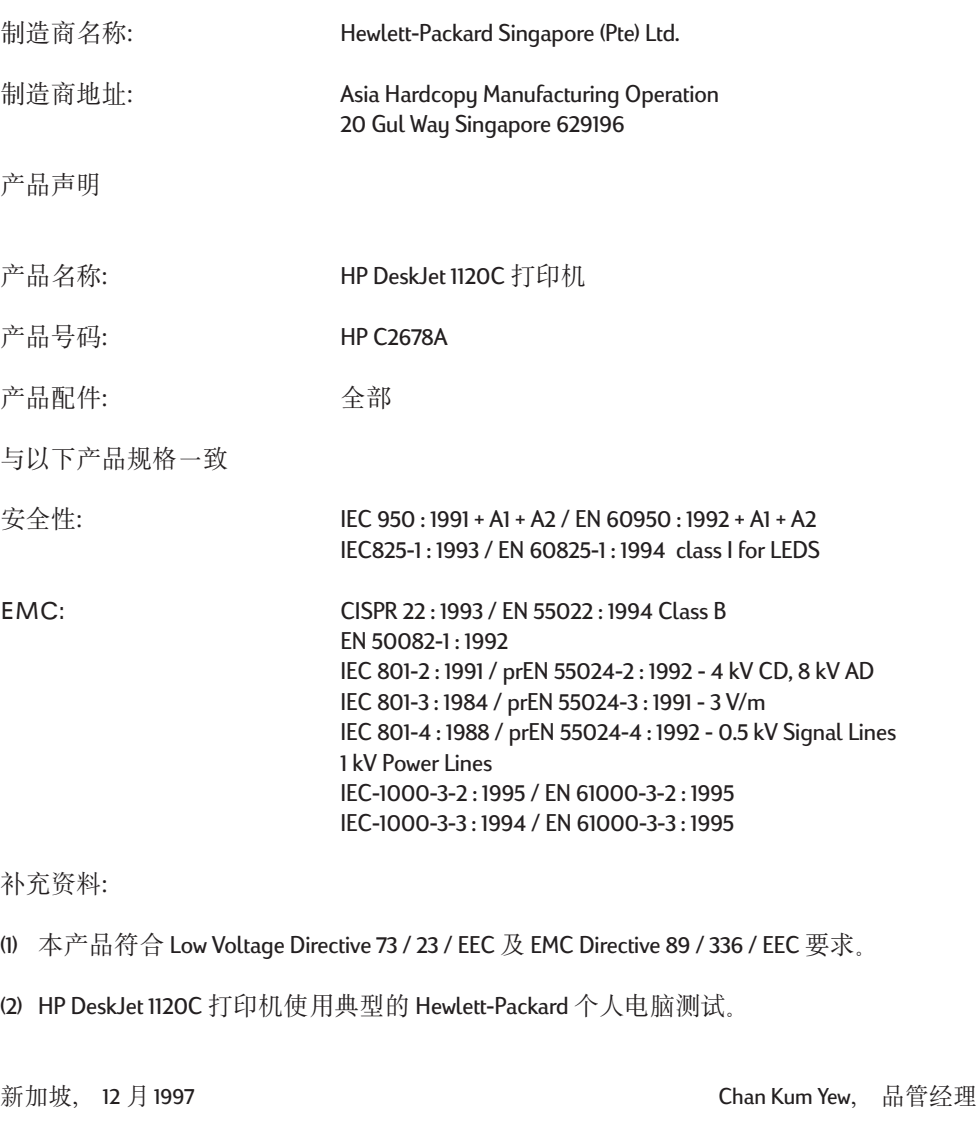

Hewlett-Packard GmbH 的销售及服务办公室, Department TRE, Herrenberger StraBe130, D-71034 Boblingen

(传真: **+49-7031-143143**)

### 一致性声明 依照 ISO / IEC Guide 22 及 EN 45104

欧洲地区联络: 当地

## 惠普保修证

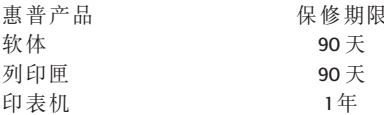

- A. 有限保证范围
- 1. Hewlett-Packard (HP)向最终用户保证, 上述HP 产品在上述保证期内, 无材料和工艺缺陷, 保证期自用户购买之日起计算
- 2. 对软件产品, HP 保政单仅适用于执行程序指 令时出现的故障。HP 不保证每个产品的运行 都不会中断或没有故障
- 3. HP的保证单仅适用于那些正常使用产品时出 现的故障,而不适用于以下情况:
	- a. 不正确或不话当的维修或更改:
	- b. 不是由HP提供或支持的软件、接口、介 质、零件或者配件; 或者
	- c. 不速循产品说明的操作
- 4. 对HP的打印机产品, 使用非HP的墨头或者重 装的墨头既不影响对用户的保证也不影响任 何HP提供给用户的技术服务合同。但是, 如 果打印机的故障或损坏是因为使用非HP的或 重装的墨头而造成的话,对这种特殊的故障 或损坏将根据维修花费的时间和材料按标准 讲行收费.
- 5. 在保证期内, 如果HP收到了任何在HP保证范 围内的软件、介质或墨头故障的通知, HP将 更换该有缺陷的产品。在保证期内, 如果HP 收到了任何在HP 保证范围内的硬件产品故障 的通知, 将由HP决定修理或更换该产品。
- 6. 如果HP 无法修理或更换一个在保证期内的有 缺陷的产品, HP将会在收到故障通知后的合 理时间内, 按用户购买该产品的价格退款。
- 7. 如果用户不把有缺陷的产品退回HP, HP将没 有义务修理、更换或退款。
- 8. 所有更换的产品可以是新的或近似新的, 只 要更换的产品在功能上不亚于所要更换的产 品。
- 9. HP产品中可能会有一些重新加工过的零部 件、但在性能上与新产品一致。
- 10. 在任何由HP 经销的HP 保证产品的国家里, HP 保证单均有效。在由HP或由授权的进口商锁 售产品的国家里, 可以任何授权的HP服务机 构获得象现场服务那样的附加保证服务和 同。
- B. 保修证限制
- 1. 在当地法律充许的范围内, HP和它的第三方 供应商都不就HP产品作任何其他的保证或条 件, 无论是明示的还是暗示的保证或条件, 也不对任何特殊目的适销性,满意质量和适 用性作任何隐含的保证或条件。
- C. 责任范围
- 1. 在当地法律充许的范围内, 在本保证声明中 所提供的补救办法是用户唯一的、也是全部 的补救办法。
- 2. 在当地法律充许的范围内, 除了在本保证声 明中特别列出的责任以外, 在任何情况下, HP或它的第三方供应商对任何直接的、间接 的、特殊的、偶然的或伴随的损坏、无论是 基于有关合同、民事过失、还是任何其他的 法律理论, 无论是否对这种损害发生的可能 性有无劝告、都概不承担责任。
- D. 当地法律
- 1. 本保证声明给予了用户特定的法律权利, 用 户在美国不同的州、加拿大不同的省和世界 上不同的国家,还可能有其他的权利。
- 2. 在本保证声明与当地法律不一致时, 本保证 声明将更改为与当地法律保持一致, 根捃当 地法律、本保证声明的某些例外和限制可能 会对用户不适用。例如, 美国的一些州, 以 及美国以外的一些国家(包括加拿大的 省),可能;
	- a. 取消本保证声明中对消费者法定权利的例 外和限制。(例如美国);
	- b. 否则, 限制生产商强加这样的例外或限 制: 或者
	- c. 给予用户附加的保证权利, 详细说明生产 商不能排除隐含的保证时间期限、或者不 允许限制隐含的保证时间期限
- 3. 对澳大利亚和新西兰的用户交易, 除了已是 法律许可的外, 对于HP产品销售给用户的可 用法律权利、本保证声明中的条款不排除、 限制、修改、或增加。

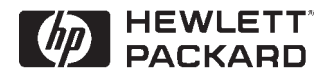

© Copyright 2000 Hewlett-Packard Company

Printed in Thailand Manual Part No. C8099-90005

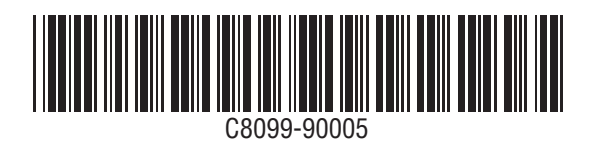

http://www.hp.com/go/dj1125